# MPP ATAデバイスからのPRTログの収集

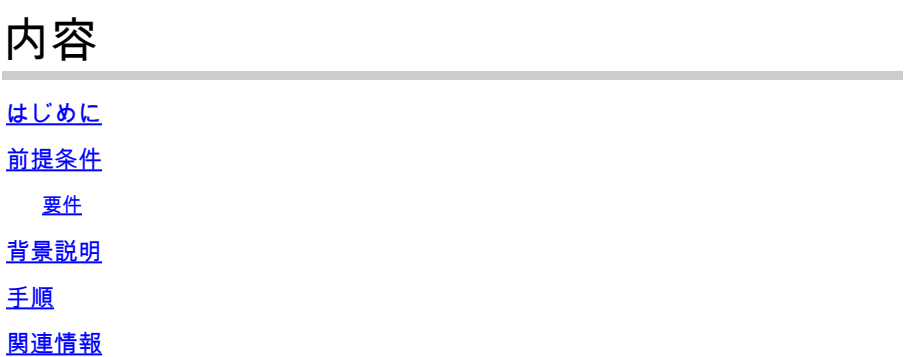

## はじめに

このドキュメントでは、Cisco MPP ATAデバイスにPRTログを配置するプロセスについて説明し ます。

## 前提条件

#### 要件

次の項目に関する知識があることが推奨されます。

- コントロール・ハブ管理
- マルチプラットフォームデバイス(MPP)
- 管理者パスワードデバイス
- Cisco ATA Webページへのアクセス方法

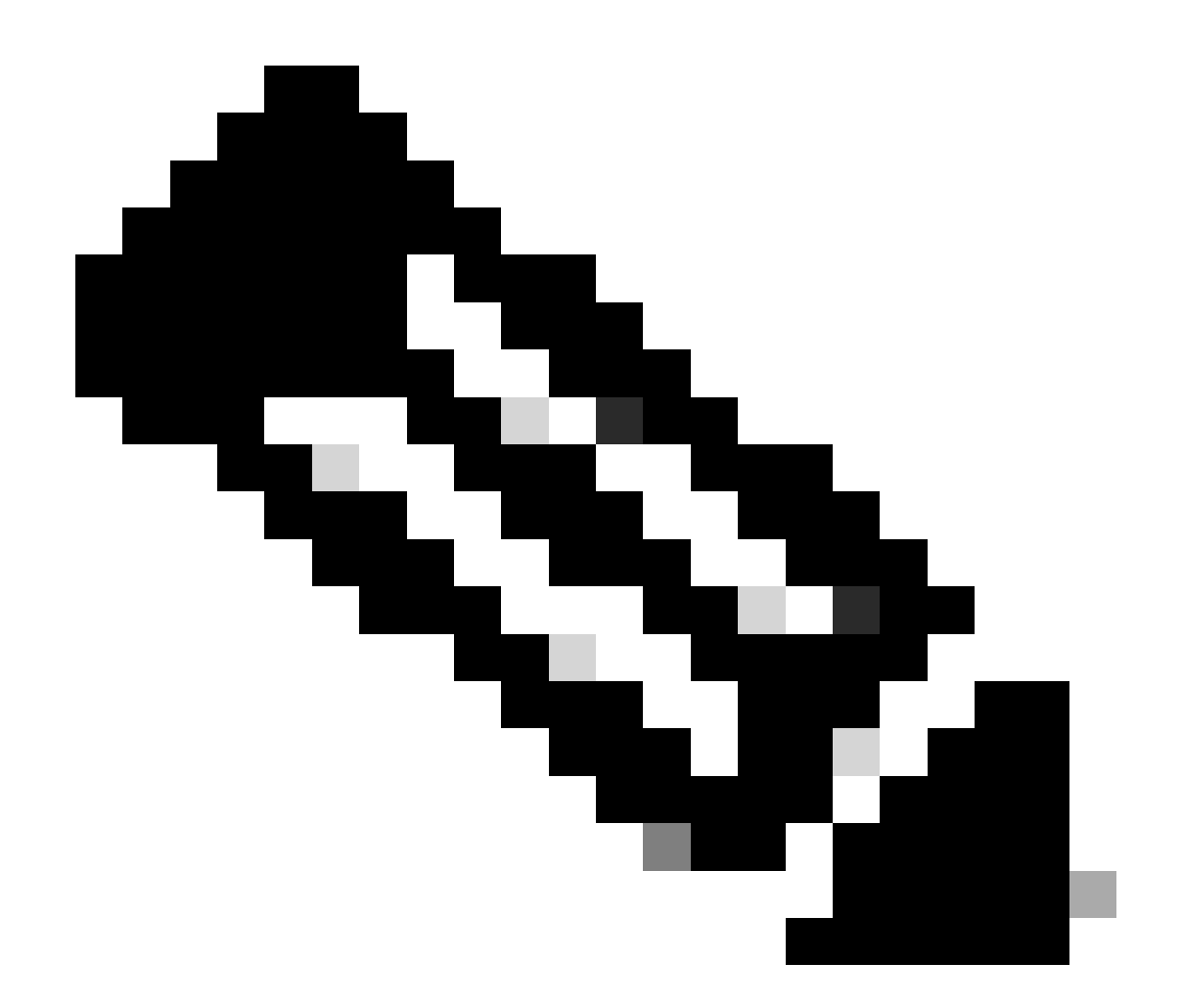

注:Webex Calling(WxC)でプロビジョニングされたデバイスについては、WxCサポート からパスワードの入力を求められます。工場出荷時のリセットデバイスについては、パ スワードはadminです。

このドキュメントの情報は、特定のラボ環境にあるデバイスに基づいて作成されました。このド キュメントで使用するすべてのデバイスは、クリアな(デフォルト)設定で作業を開始していま す。本稼働中のネットワークでは、各コマンドによって起こる可能性がある影響を十分確認して ください。

### 背景説明

問題レポートツール(PRT)ログは、シスコエンジニアが問題をトラブルシューティングするため に役立つログおよびその他のファイルを含むファイルです。

Wjem Cisco ATA 191または192で、設定ファイルのダウンロードやWebex通話サービスへの登録 に問題が発生しています。PRTログを分析すると、問題の原因を特定するのに役立ちます。

ステップ 1:https://IP\_ADDRESS\_ATA/ に移動します。

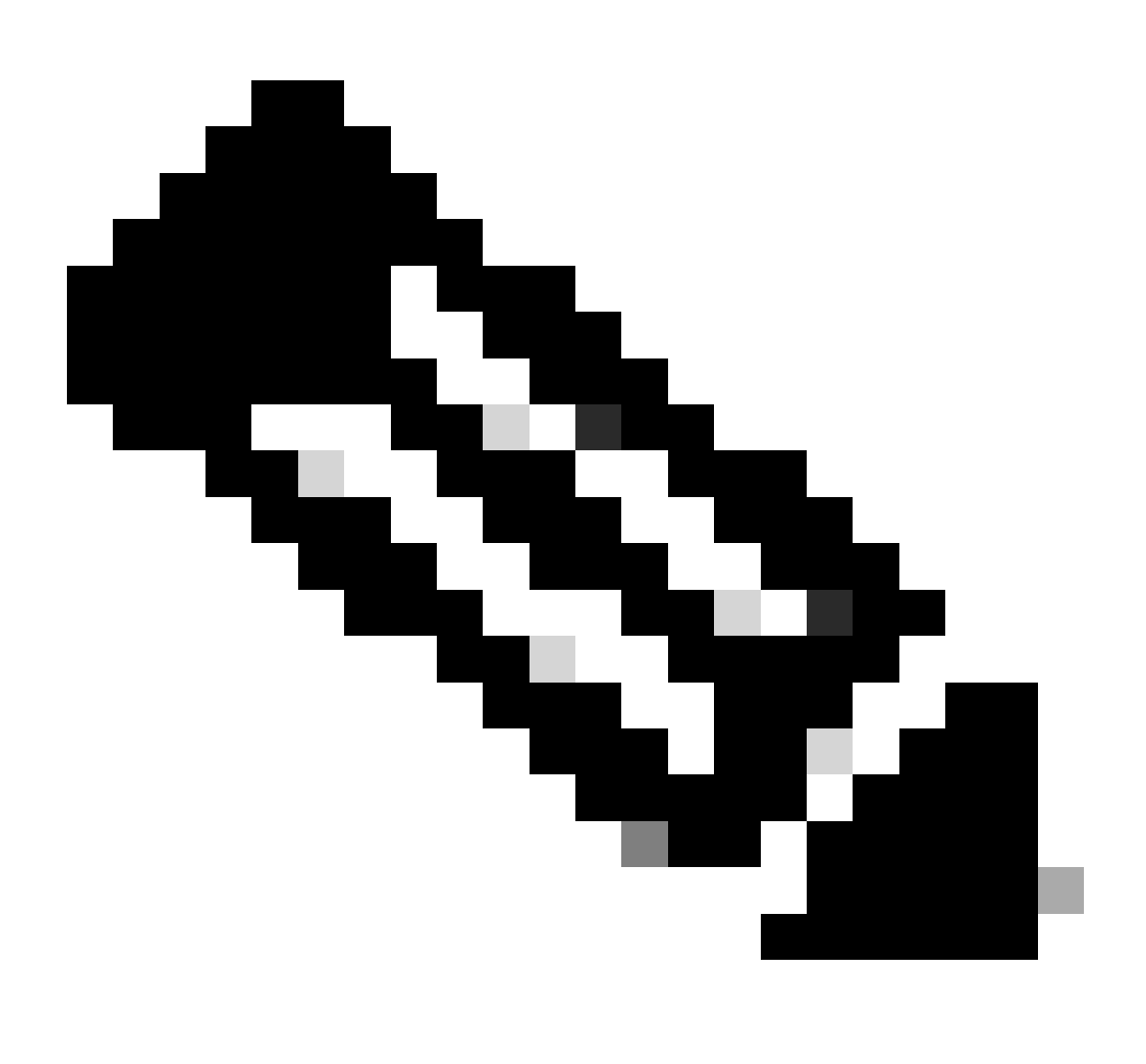

注:ATAのデフォルトIPアドレスは192.168.15.1です。

ステップ 2:ログインページが開きます。このページには、ユーザ名adminとパスワードでログイ ンできます。次にLog inボタンを選択します。

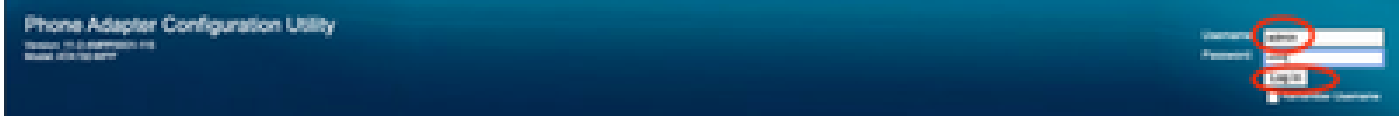

```
ログインページ
```
ステップ 3:トップメニューでオプションAdministationを選択します。

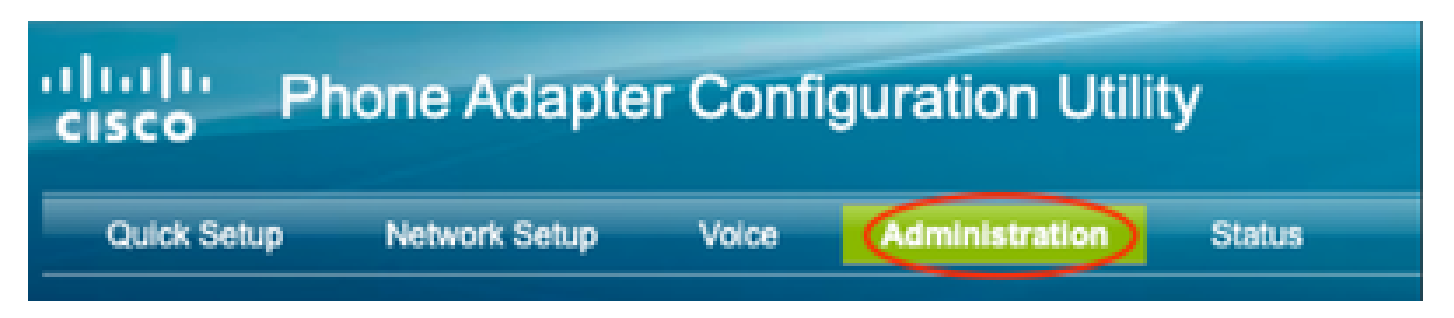

トップメニュー

ステップ 4:Logオプションを選択し、その下の左側のメニューでPRT Viewerを選択します。

Management

 $\leftarrow$  Log Debug Log Module Debug Log Setting

Debug Log Viewer

**Event Log Setting** 

**IPRT Viewer** 

**PCM Viewer** 

**CSS Dump** 

Crash Dump

**Factory Defaults** 

Firmware Upgrade

**Config Management** 

Reboot

左メニュー

ステップ 5:Generate PRTオプションを選択して、新しいprt-log.tar.gzファイルを作成します。

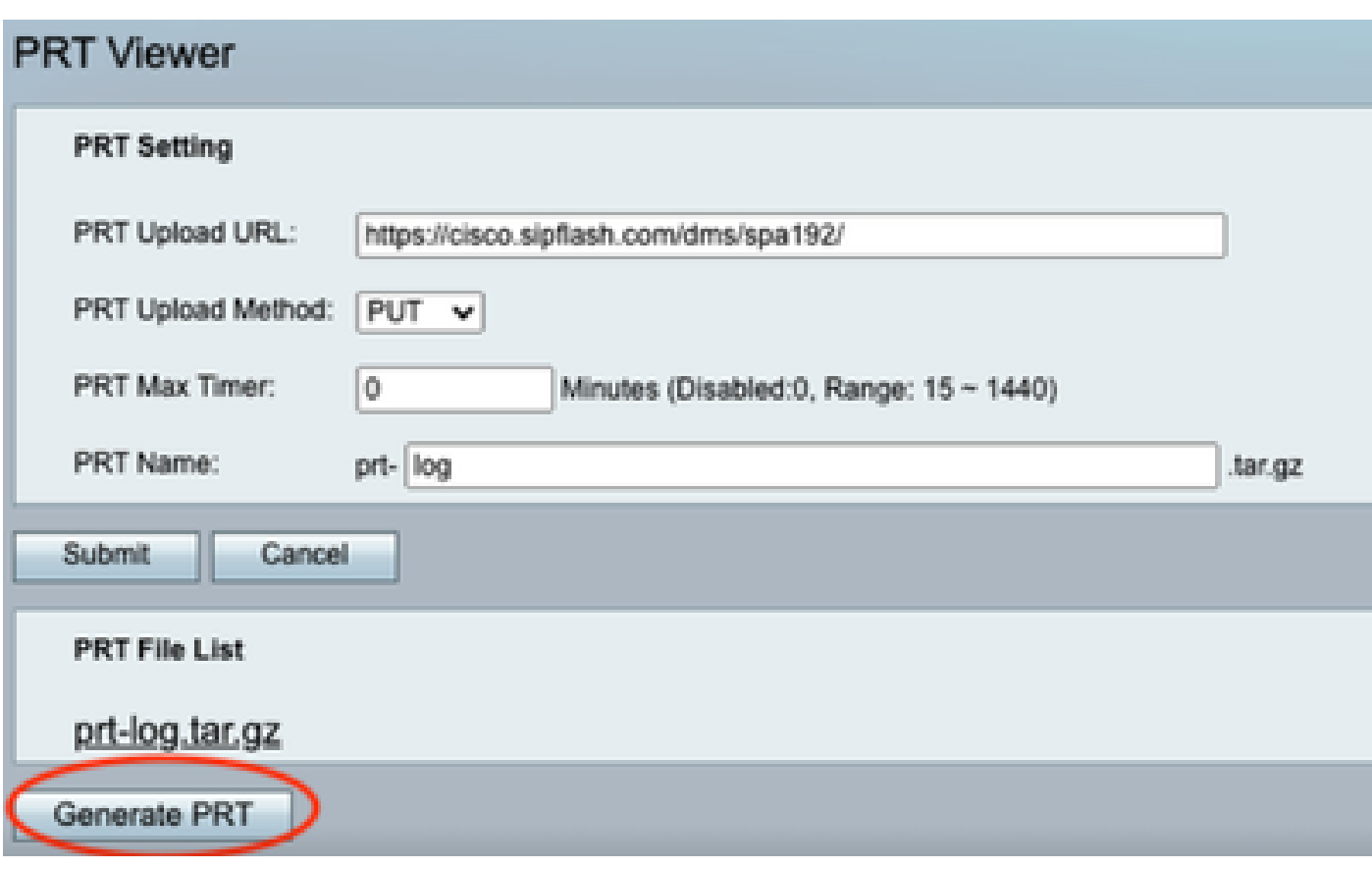

PRTの生成

手順 6:PRTログが作成されたことを確認する新しい画面が表示されます。

## Gererating PRT Log file...

You will be returned to the previous page after several seconds.

PRTの生成

手順 7: 新しいprt-log.tar.gzファイルが出力されます。

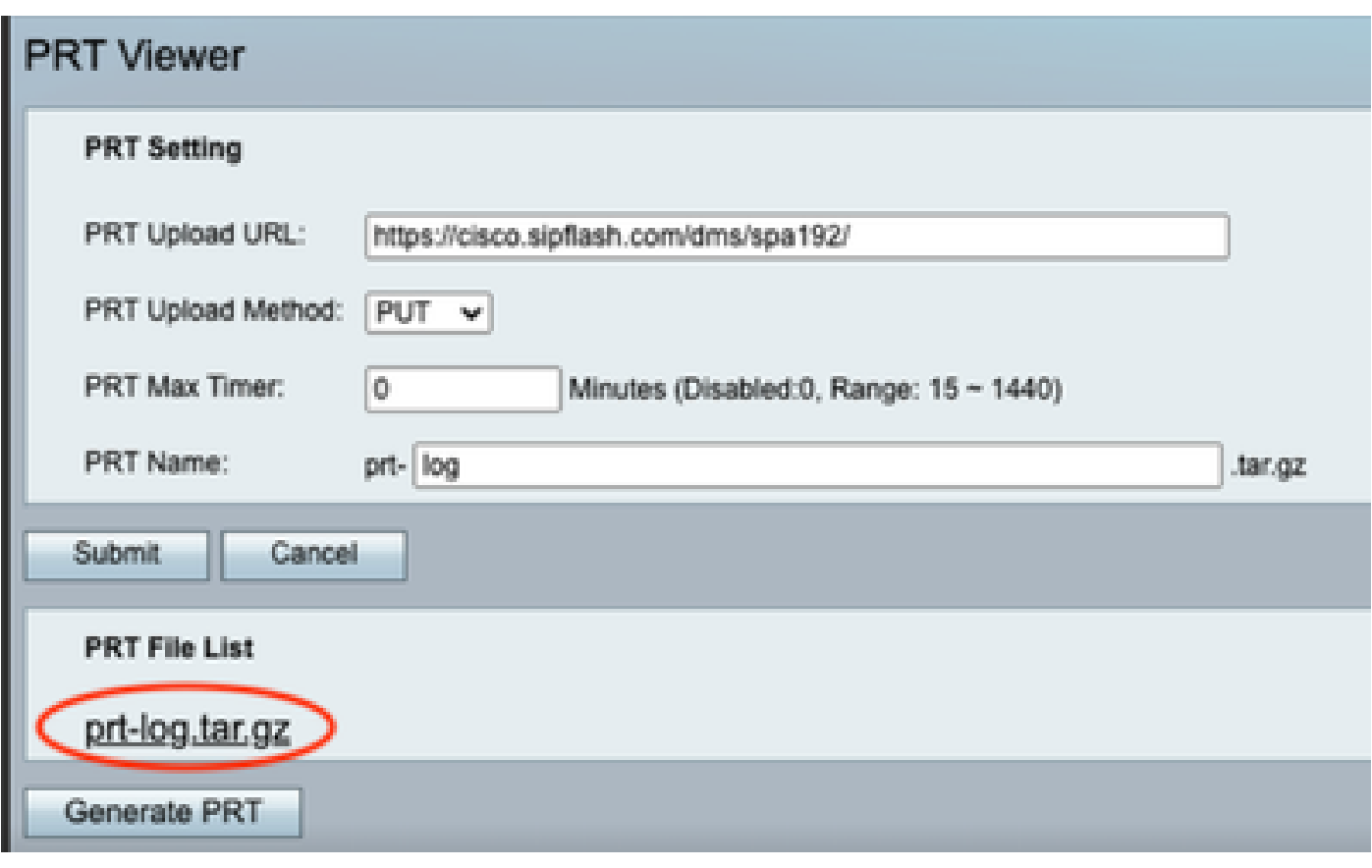

新しいPRTファイル

ステップ 8: リンクprt-log-tar.gzを右クリックし、Save link as...を選択して、ログをダウンロー ドします。

## 関連情報

• [Cisco ATA 191および192の導入](https://help.webex.com/en-us/article/bb93my/Get-started-with-your-Cisco-ATA-191-and-192)

翻訳について

シスコは世界中のユーザにそれぞれの言語でサポート コンテンツを提供するために、機械と人に よる翻訳を組み合わせて、本ドキュメントを翻訳しています。ただし、最高度の機械翻訳であっ ても、専門家による翻訳のような正確性は確保されません。シスコは、これら翻訳の正確性につ いて法的責任を負いません。原典である英語版(リンクからアクセス可能)もあわせて参照する ことを推奨します。